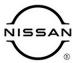

# TECHNICAL SERVICE BULLETIN

| Classification: | Reference: | Date:          |  |
|-----------------|------------|----------------|--|
| AN22-019A       | NTB22-058A | August 5, 2022 |  |

# SOFTWARE UPDATE FOR INFOTAINMENT ISSUES

This bulletin has been amended. See AMENDMENT HISTORY on the last page.

Please discard previous versions of this bulletin.

**APPLIED VEHICLES:** 2020-2022 LEAF (ZE1) **APPLIED GRADES:** 2020-2021 LEAF – All

2022 LEAF – SV and SL

#### SERVICE INFORMATION

When diagnosing an infotainment issue, always confirm that the latest software is installed in the AV control unit before starting the diagnosis.

The software update in the following **SERVICE PROCEDURE** is to address the items below:

Stability improvements and "bug" fixes.

Refer to steps 1 - 4 on pages 3 and 4 to confirm that this bulletin applies.

Bulletins are intended for use by qualified technicians, not 'do-it-yourselfers'. Qualified technicians are properly trained individuals who have the equipment, tools, safety instruction, and know-how to do a job properly and safely. **NOTE:** If you believe that a described condition may apply to a particular vehicle, DO NOT assume that it does. See your Nissan dealer to determine if this applies to your vehicle.

#### **REQUIRED SPECIAL TOOL**

- One of special tool USB drive J-52727 (new tool number NI-52727-1) has been previously shipped to each dealer (Figure 1).
- Do not use any other USB drive to perform the procedure in this bulletin.
- Additional USB drives may be purchased from Tech•Mate: www.TechMateTools.com or 1-833-397-3493. Part number: NI-52727-1.

#### HINT:

- The update-software only needs to be downloaded once and can then be used continuously on multiple APPLIED VEHICLES.
- o The update-software <u>must be</u> the only file on the USB drive.

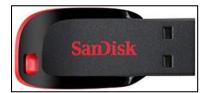

Figure 1

#### **SERVICE PROCEDURE**

## **Check Software Version**

1. Push the **MENU** button.

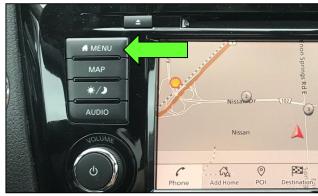

Figure 2

- 2. Select the **Info** Icon.
  - If the Info icon does not appear, as shown in Figure 3, this bulletin does not apply.

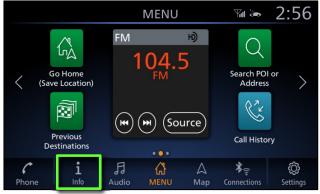

Figure 3

3. Select System Information.

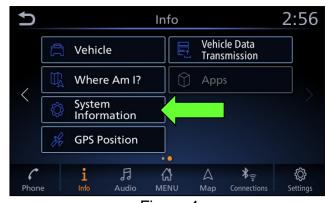

Figure 4

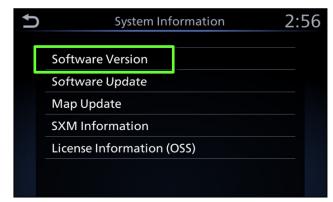

4. Select **Software Version**.

Figure 5

- If the **Software Version** is "344", "345" or "347", select the back icon and continue to step 5 on page 5.
- If the **Software Version** is "354", the infotainment system already has the latest version. Select the back icon, and then proceed to **CLAIMS INFORMATION**.

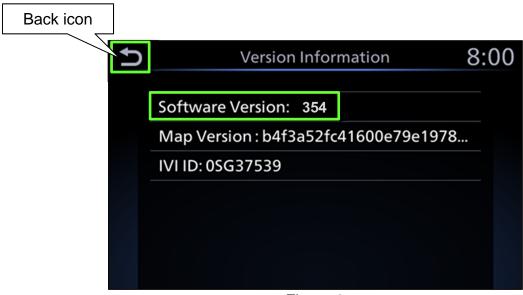

Figure 6

#### Download Software from the Infotainment Downloader Tool

## **IMPORTANT:** Before starting, make sure:

- The CONSULT PC is connected to the internet.
- ASIST has been synchronized (updated) to the current date.
- 5. Insert special tool USB drive J-52727 or NI-52727-1 into a CONSULT PC.
  - If the infotainment software has already been downloaded onto special tool USB drive J-52727 or NI-52727-1 from a prior service procedure, skip to step 14 on page 8.

#### HINT:

- Special tool USB drive J-52727 or NI-52727-1 are the only USB drives approved for use with this procedure.
- The update-software is estimated to take 4 hours to download to the USB drive.
- The update-software <u>must be</u> the only file on the USB drive.
- Open ASIST.
- 7. Select **Specialty Tools**, and then select **Infotainment Software Updates**.

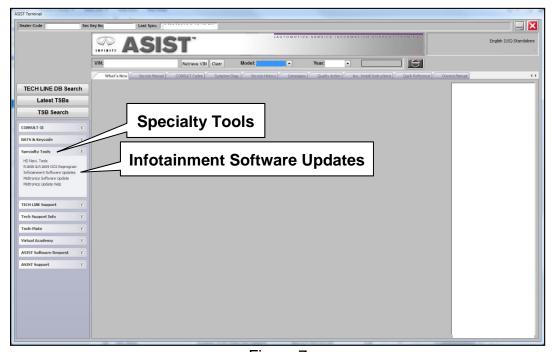

Figure 7

- 8. Select the check box to the left of the desired infotainment update-software under **Description** (Figure 8).
  - Refer to **Table A** for the infotainment update-software.

#### Table A

| MODEL | UPDATE SOFTWARE |
|-------|-----------------|
| LEAF  | IVI354          |

9. Use the drop-down menu and select the location of the USB drive that was inserted in step 5 on page 5.

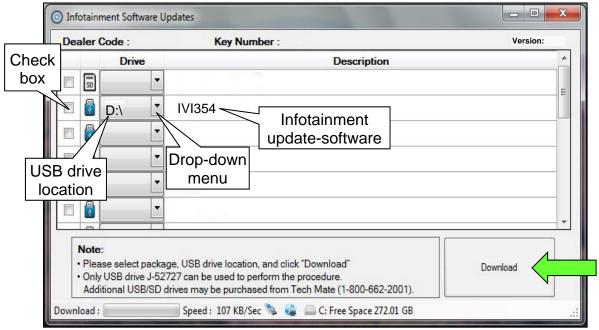

Figure 8

10. Select **Download**, and then wait for the download to complete.

# HINT:

- The update-software is estimated to take 4 hours to download to the USB drive.
- If, while attempting to download the software to the CONSULT PC, you receive the message shown in Figure 9:
  - Attempt to clear space on the CONSULT PC hard drive.

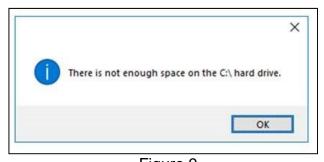

Figure 9

#### 11. Select OK.

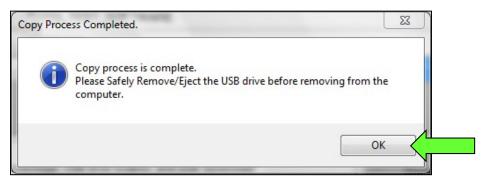

Figure 10

- 12. Once the transfer is complete, safely remove the USB drive from the CONSULT PC.
  - a. From the PC toolbar, select the **Safely Remove Hardware** icon.
    - The icon is on the toolbar, or can be found after selecting the arrow.
  - Select the USB drive to be removed, and then remove the USB drive from the CONSULT PC.

### NOTICE

Follow the steps to safely remove the USB drive. If not followed, the USB drive may corrupt the infotainment update-software.

 If you are not familiar with the process of safe USB drive removal, ask for assistance at your dealer.

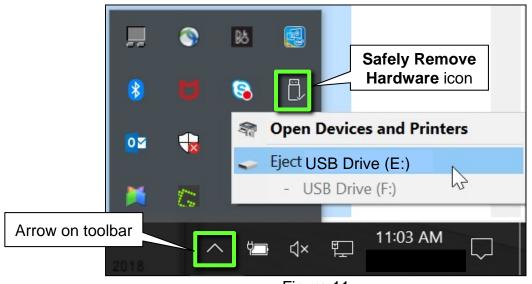

Figure 11

13. Close all ASIST Infotainment Software Update screens.

# **Reprogram the AV Control Unit**

- 14. Set the parking brake.
- 15. Turn the ignition ON, and then wait 60 seconds for the system to load.
- 16. Insert the USB drive with the infotainment update-software into the vehicle's <u>USB</u> media port (Figure 12).
  - Do not remove the USB drive during the update to the vehicle until instructed to.

### NOTICE

<u>Do not insert the USB drive into a charging port</u>. If used, the update-software and/or USB drive may become damaged. Only insert the USB drive in a USB media port.

**HINT:** Charging ports are marked in the vehicle with a "lightning bolt" symbol.

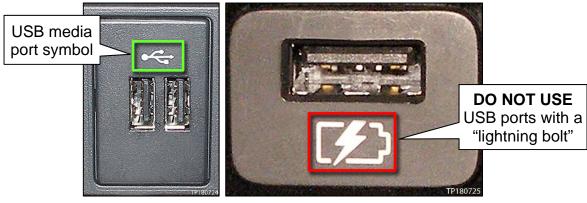

Figure 12 Figure 13

17. Wait approximately 10-30 seconds for the screen in Figure 14 to appear.

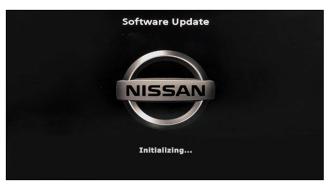

Figure 14

 The screen in Figure 15 may briefly appear. <u>Do not</u> remove the USB drive. The audio system will detect the USB and continue the update.

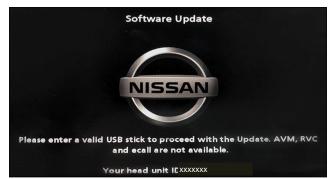

Figure 15

- 18. Wait for the update to complete.
  - Follow the on-screen instructions while waiting.

**HINT:** The update may take 15-25 minutes.

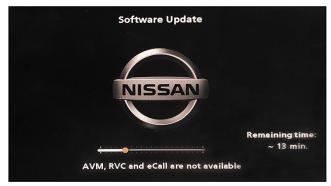

Figure 16

19. Once the update is complete, remove the USB drive; the system will reboot (restart).

**HINT:** The system will not reboot until the USB drive is removed.

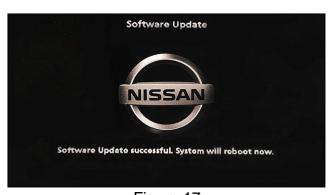

Figure 17

# NOTICE

Steps 20-27 must be completed. If they are not completed, the update may become corrupted.

- 20. Allow the reboot to complete (approximately 30 seconds).
  - The Nissan logo will be displayed during the reboot.

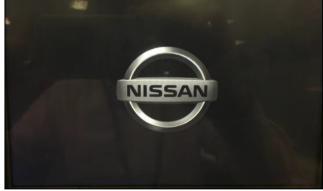

Figure 18

21. Turn the ignition OFF.

The steps below will fully reboot the infotainment system twice.

- 22. Open and close the driver door, and then ensure that all doors are closed.
- 23. Wait 5 minutes before proceeding to step 24.

### NOTICE

Ensure that all doors remain closed during the 5 minute wait period. If a door is opened during the 5 minute wait period, the update may not complete and the AV control unit may become inoperable.

- 24. Turn the ignition ON and wait for the Nissan logo to appear (Figure 18).
  - If the Nissan logo does not appear (this might take up to 30 seconds), start over from step 21.
- 25. After the Nissan logo appears, wait about 1 minute.
  - The MENU (Home) screen in Figure 19 will be displayed.
- 26. Turn the ignition OFF.

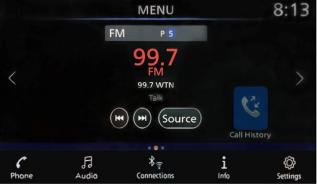

Figure 19

27. Repeat steps 22-26 one more time (for a total of 2 times) to complete the update.

# **CLAIMS INFORMATION**

# Submit a Primary Operation (PO) type line claim using the following claims coding:

| DESCRIPTION            | OP CODE | SYM | DIA | FRT |
|------------------------|---------|-----|-----|-----|
| Perform Software Check | RX8LAA  | ZE  | 32  | 0.2 |

# OR

# Submit a Primary Operation (PO) type line claim using the following claims coding:

| DESCRIPTION                       | OP CODE | SYM | DIA | FRT |
|-----------------------------------|---------|-----|-----|-----|
| Perform Software Check and Update | RX8MAA  | ZE  | 32  | 0.3 |

## **AMENDMENT HISTORY**

| PUBLISHED DATE | REFERENCE  | DESCRIPTION                 |
|----------------|------------|-----------------------------|
| July 20, 2022  | NTB22-058  | Original bulletin published |
| August 5, 2022 | NTB22-058A | APPLIED GRADES added        |